Op deze pagina's vindt u de werkwijze om foto's te ontvangen en zelf te versturen via WeTransfer.com. WeTransfer.com is volledig gratis en u kunt tot 1000 (duizend) foto's in één keer versturen.

Print deze pagina uit voor u met de download begint. U hebt dan een handleiding bij de hand.

## **Foto's ontvangen via WeTransfer.com**

Werkwijze om de foto's te ontvangen via WeTransfer.com en op te slaan op uw PC.

- **Maak** eerst een directory/map met de naam "**foto's waardebepaling**" (of iets dergelijks) aan op uw PC.
- U zult een mailtie ontvangen van Wetransfer.com in uw mailbox.
- Zorg dat u **verbinding** hebt met het **Internet**.
- **Klik** op de **link** "**Download"** in deze mail. Uw PC zoekt verbinding met de Website WeTransfer.com
- U ziet een venster met de melding: **"Wij zijn er klaar voor" Klik** nogmaals op de link "**Download**". Na enkele seconden begint de download.
- Onderaan in uw browser ziet u dit venster verschijnen.

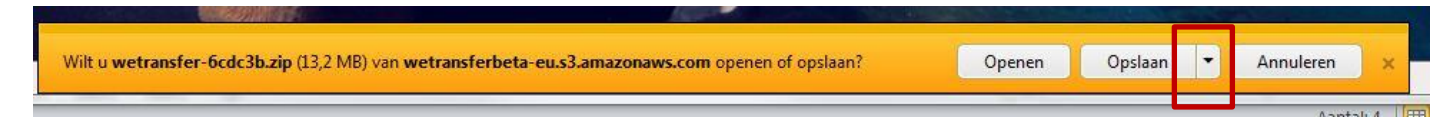

## **Klik** op het **pijltje** naast **Opslaan**.

- **Er opent een nieuw menu, Klik** op "**Oplaan als"** Uw verkenner opent **Navigeer** naar de **map "foto's waardebepaling"** (die u daarnet aangemaakt hebt).
- **Dubbeklik** in de linkerkolom op de map **"foto's waardebepaling"** De map **"foto's waardebepaling"**wordt geopend en is nu actief.
- **Klik** onderaan op "**Opslaan"**

Het bestand wordt nu gedownload naar uw PC en in de map "foto's waardebepaling" geplaatst Na enige tijd (soms enkele minuten) verschijnt de melding dat het downloaden is voltooid. Het bestand bevindt zich nu in de map "foto's waardebepaling".

**Klik** op "**Map openen"**

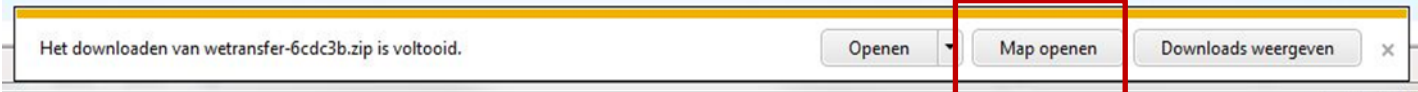

Uw verkenner opent en de map **"foto's waardebepaling"** wordt geopend en zoals u ziet hebt u een gecomprimeerd bestand ontvangen met de extensie **\*.Zip** ofde extensie **\*.RAR**

- **Rechtsklik** op het **\*.Zip** of **\*.RAR bestand** Er verschijnt een venster
- **Klik** op **"Hier uitpakken"** De bestanden worden een voor een "uitgepakt"

Na enige tijd stopt het uitpakken en kunt u ze bekijken bvb in Windows Photo viewer, Paint of een dergelijke fotoviewer.

Veel succes.

## **Uw foto's versturen via WeTransfer.com**

Het gebruik van een fotoalbum (zoals picasa, en dergelijke) is leuk om foto's "te bekijken". Maar om praktische redenen is dit systeem niet haalbaar binnen onze groep.

Een - gratis - en gebruiksvriendelijk alternatief is transfermogelijkheid van de site **WeTransfer.com**. U kunt tot 2 GB (= ca. 1.000 foto's van 2 MB) aan foto's en bestanden allerlei (dus ook word, excel, pdf bestanden, movies etc...) versturen.

## **Werkwijze:**

- Verzamel eerst alle foto's (en bestanden) die u wil verzenden in een map bvb. "**foto's waardebepaling"** op uw harde schijf, een USB-stick, een DVD, of dergelijke.
- Klik op [deze link](https://www.wetransfer.com/) en de homepage van WeTransfer.com wordt geopend. U ziet onderstaande venster:

of

 Open uw internet explorer en type (of kopieer) onderstaand adres bovenaan in de titelbalk [www.wetransfer.com](http://www.wetransfer.com/) U ziet onderstaand venster:

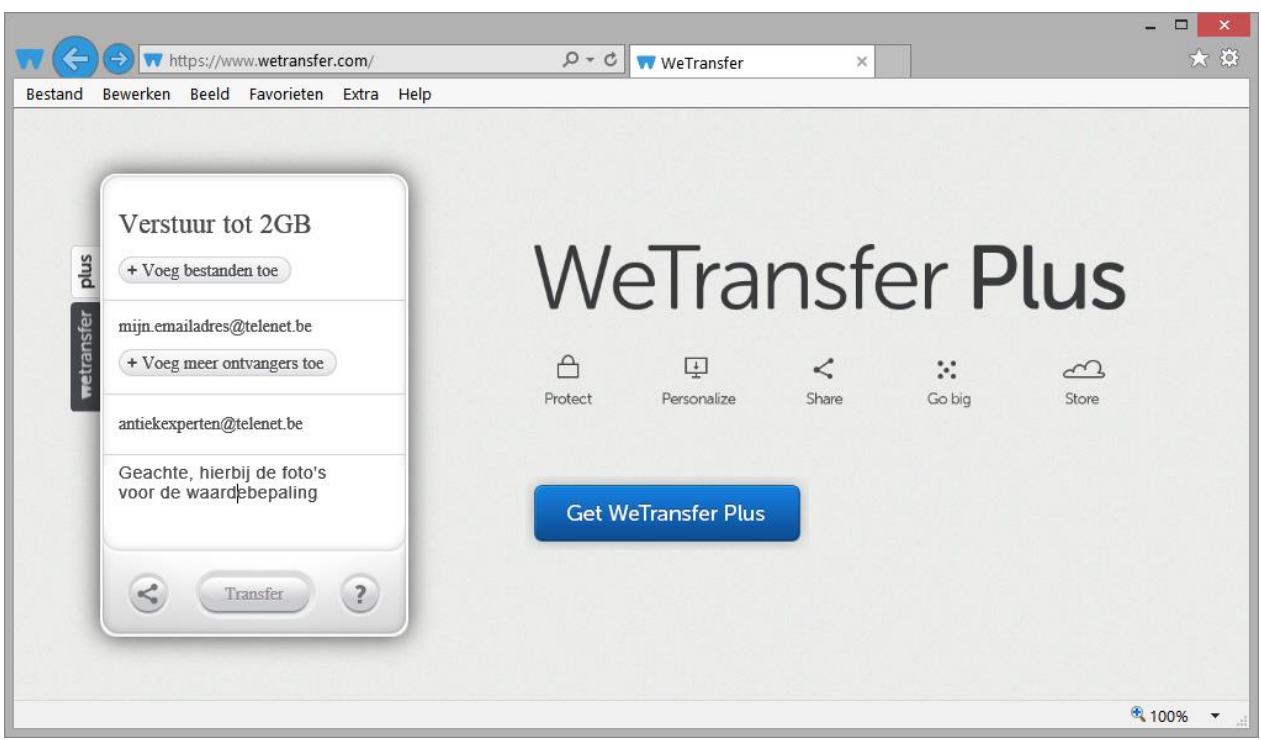

De homepage van WeTransfer.com

- **Klik** in het bovenste venster op de tekst "+ Voeg bestanden toe" en uw verkenner wordt geactiveerd.
- **Navigeer** in uw verkenner naar de map, de USB-stick of de DVD, waar uw foto's opgeslagen zijn.
- **Selecteer** al de foto's die u wil versturen. (Alle bestanden/foto's selecteren in een map doe je op de volgende manier: Klik ergens in de map en geef de volgende toetscombinatie in: CTRL + A) U ziet dat alle bestanden nu geselecterd zijn.
- **Klik** onderaan op de **knop openen** en de namen van de bestanden worden in het eerste venster van WeTransfer geplaatst.
- **Vul in** het tweede venster het emailadres van de ontvanger in. In ons geval is dit [antiekexperten@telenet.be](mailto:antiekexperten@telenet.be)
- **Vul in** het derde venster uw eigen emailadres in.
- **Typ in** het vierde venster een mededeling: bvb. uw naam, voornaam, telefoon en uw verzoek wat we moeten doen.
- **Klik op** "Transfer**"** en uw foto's worden geüpload naar server van WeTransfer. Dit kan even duren (5 à 15 minuten) en u ziet hoe de transfer vordert: ronddraaiende cirkel met percentageaanduiding.

Ondertussen worden u allerlei reclame pagina's getoond die u best negeert tot de transfer is afgelopen. Na de upload kunt u deze publipagina's nog altijd raadplegen.

Wacht tot de melding verschijnt dat uw foto's geüpload zijn naar de server van WeTransfer.

U zult een bevestigingsmail ontvangen in uw mailbox na het uploaden.

U zult ook een mailtje krijgen in uw mailbox als de foto's door ons zijn opgevraagd.

U doet er goed aan nog een aparte mail te sturen naar [antiekexperten@telenet.be](mailto:antiekexperten@telenet.be) met alle nodige gegevens.

Hou er rekening me dat uw foto's na 14 dagen automatisch verwijderd worden van de server van WeTransfer.com